Вопросы технического характера, возникающие при регистрации и работе с учетной записью в системе «Навигатор».

- Если в личном кабинете не отображается информация о детях, то проверьте через какой браузер вы входите в Навигатор (советуем пользоваться Google Chrome). попробуйте войти через компьютер.
- Если у вас не получается добавить данные ребенка, то возможно, что вы: 1) не прошли по ссылке и не подтвердили профиль (тогда вам нужно это сделать); 2) вашему ребенку нет 5 лет.
- В случае, утери пароля для входа в личный кабинет родителя, его возможно восстановить, нажав на ссылку «вход» и выбрав «не помню пароль». далее нужно будет вести в появившемся окне адрес электронной почты и нажать «Восстановить мой пароль». На электронную почту, указанную при регистрации будет выслан новый пароль.
- Если неправильно введены данные, свяжитесь с муниципальным куратором

Навигатор ДОПОЛНИТЕЛЬНОГО образования Камчатского края зарегистрированные **0** Нави-**HARMFATOP** ДОПОЛНИТЕЛЬНОГО ОБРАЗОВАНИЯ ,<br>**Успех каждого ребенк**а

Муниципальный опорный центр МАУ «Информационнометодический центр» Петропавловск-Камчатского городского округа

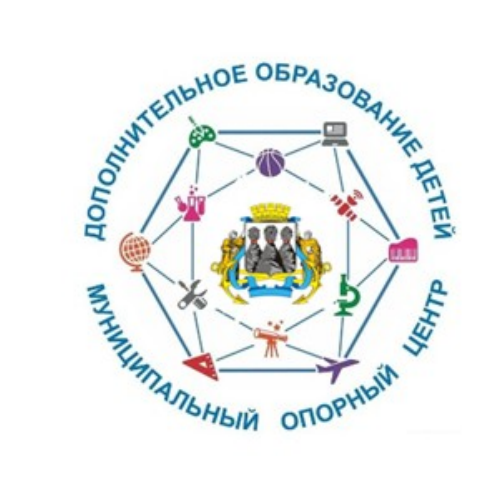

Памятка для родителей регистрации при B информационной «Навигатор системе **ДОПОЛНИТЕЛЬНОГО 0** бразования Камчатского края»

Петропавловск-Камчатский

# **Что такое Навигатор дополнительного образования?**

Навигатор дополнительного образования—портал, целью которого является помощь родителю в выборе направления развития детей. С помощью Навигатора родители могут выбирать занятия в соответствии с индивидуальными запросами, уровнем подготовки и особенностями ребенка.

### **Как зарегистрироваться в Навигаторе?**

1. Используя техническое электронное устройство, войдите через любой браузер в Навигатор дополнительного образования Камчатского края или по ссылке

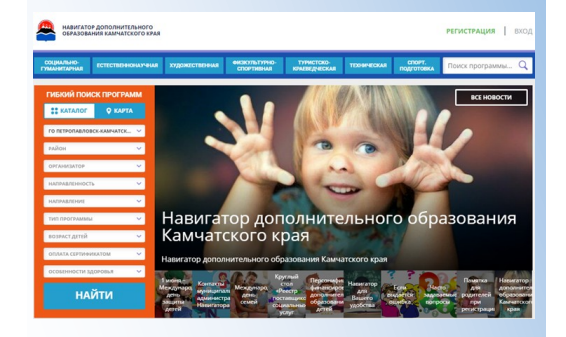

### 2. **https://dop.sgo41.ru**

2. Выберите кнопку «**регистрация»** и заполните обязательные поля:

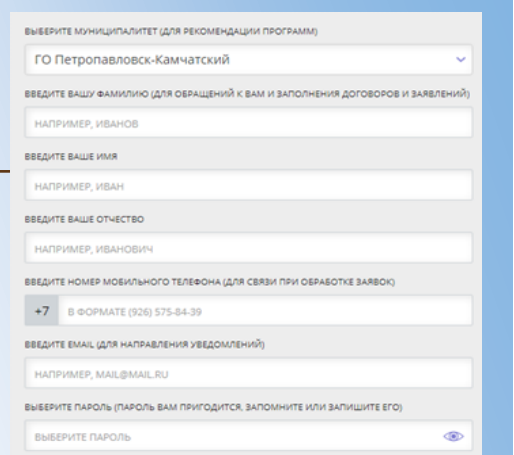

3. Ознакомьтесь с политикой конфиденциальности и пользовательским соглашением и поставьте в окошке галочку согласия с данными документами. Нажмите кнопку

**«Зарегистрироваться».** После заполнения регистрационной формы и нажатия кнопки **«Зарегистрироваться»**  на указанный адрес электронной почты придет сообщение для подтверждения электронного адреса. **Необходимо пройти по ссылке, указанной в письме, для получения полных прав для работы с порталом.**

**Обращаем ваше внимание на следующее:**

1. Пароль, указанный при авторизации, является постоянным, его нужно

#### придумать и главное не забыть.

2. На электронную почту родитель (законный представитель) будет получать уведомления об изменении статуса поданных заявок на обучение по выбранным программам.

# **Личный кабинет родителя( законного представителя).**

Личный кабинет родителя ( законного представителя) состоит из следующих в к л а д о к : **«П р о ф и л ь » , «Д ет и» , «Достижения», «История заявок», «История просмотров», «Отложено», «Пароль».**

**«Профиль» -** вы можете редактировать свои данные.

**«Дети»** - для добавления ребенка нажмите на кнопку добавить ребенка». Заполните все обязательные поля и нажмите кнопку «**Сохранить».**

**«История заявок»** - информация о ранее поданных заявках на программы и их статусах.

**«История просмотров»** - просмотренные ранее программы.

**«Отложено»** - отложенные программы.